# **Creating and editing graphical comments**

**On this page**

- [Creating graphical comments](#page-0-0)
- [Editing graphical comments](#page-0-1)
- [Discarding changes](#page-1-0)

Graphical comments can be added only to diagrams, maps, and matrices. Later graphical comments can be edited as many times as necessary.

Model elements that are chosen from the tree in the **[Navigation](https://docs.nomagic.com/display/CC190SP4/Navigation+pane)** pane cannot have separate graphical comments. Model elements can only be

commented if they are showing in the commented diagrams etc.

The primary use case for graphical commenting is the ability to add missing links between elements (for example, stating that a connector is missing between two parts) or specify that some elements need to be introduced in a diagram (for example, an important use case is missing).

## <span id="page-0-0"></span>**Creating graphical comments**

You can create a graphical comment, if:

- Cameo Collaborator is installed with the commercial license.
- You have the [permission](http://docs.nomagic.com/display/CC/Roles+and+permissions) to create comments.
- [Commenting is allowed](https://docs.nomagic.com/display/CC190SP4/Publishing+from+graphical+user+interface#Publishingfromgraphicaluserinterface-commenting) in the published project.

#### To create a graphical comment

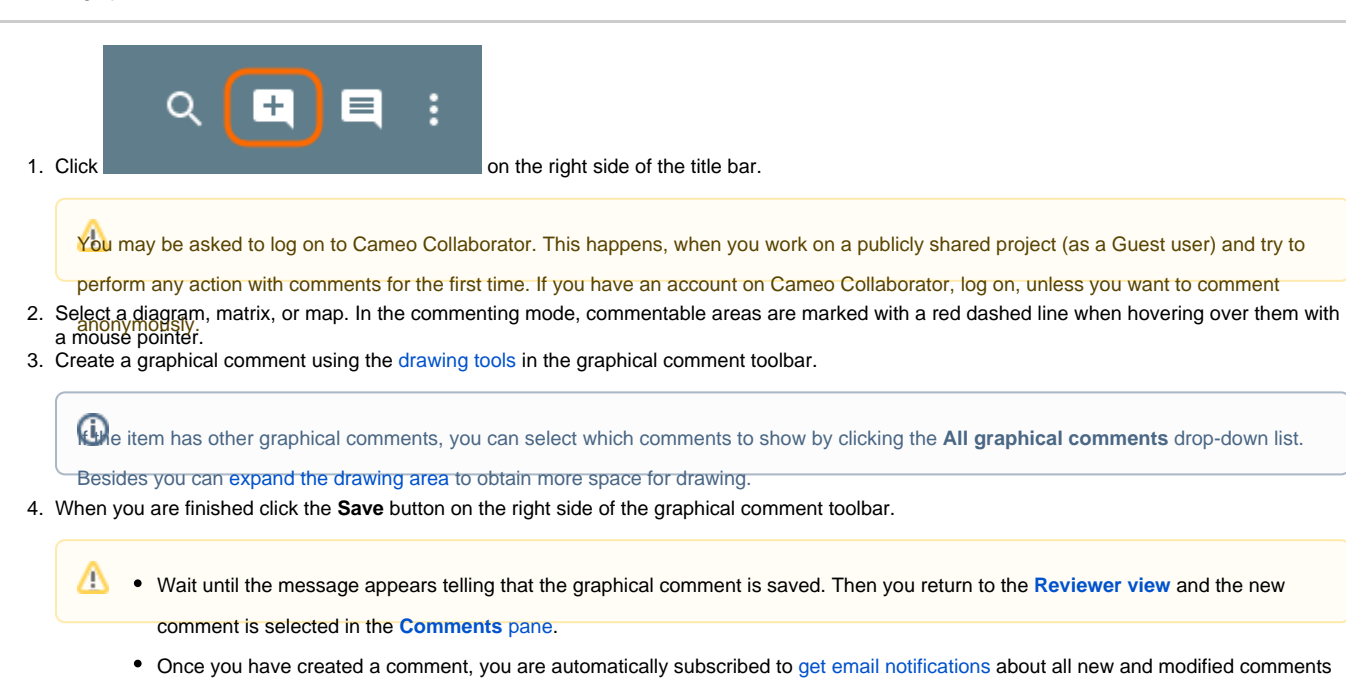

## <span id="page-0-1"></span>**Editing graphical comments**

You can edit a graphical comment, if you are the author of this comment or have the [permission](http://docs.nomagic.com/display/CC/Roles+and+permissions) to edit comments.

### To edit a graphical comment

1. Do one of the following:

In the **Comments** pane, select the graphical comment you want to edit, move a mouse pointer to the lower right corner of the comment and click the **Edit graphical comment** button.

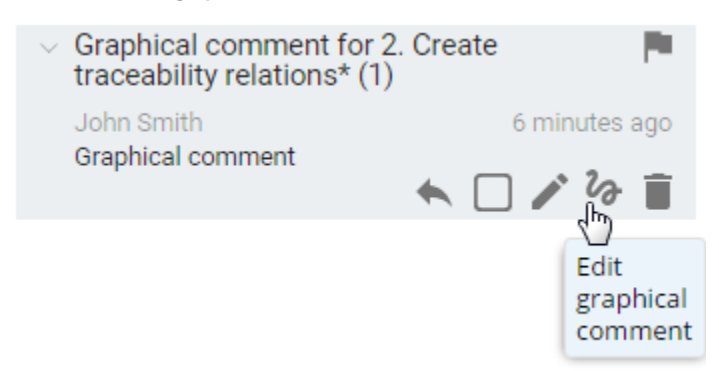

- Do the following:
	- a. In the **[Navigation](http://docs.nomagic.com/display/CC/Navigation+pane)** pane, select the diagram, matrix, or map, in which the graphical comment you want to edit is located.
	- b. In the **[Content](https://docs.nomagic.com/display/CC190SP4/Content+pane)** pane of the commented item, click the graphical comment you want to edit. It becomes selected in the **Comments** pane.
	- c. Move the pointer to the lower right corner of the comment and click the **Edit graphical comment** button. The **Content** pane of the commented item switches to the edit mode.

You may be asked to log on to Cameo Collaborator. This happens, when you work on a publicly shared project (as a Guest user) and try to

2. Edit the graphical comment by using the [drawing tools](https://docs.nomagic.com/display/CC190SP4/Tools+for+creating+graphical+comments) in the graphical comment toolbar. perform any action with comments for the first time. If you have an account on Cameo Collaborator, log on, unless you want to comment

If you want to add some textual information to the graphical comment or change its subject, move a mouse pointer to the lower right corner of

the comment in the **Comments** pane, click and provide necessary information the same way you [edit a textual comment.](https://docs.nomagic.com/display/CC190SP4/Creating+and+editing++textual+comments#Creatingandeditingtextualcomments-edit)

If the item has other graphical comments, you can select which comments to show by clicking the **All graphical comments** drop-down list.

Besides you can [expand the drawing area](https://docs.nomagic.com/display/CC190SP4/Expanding+the+drawing+area) to obtain more space for drawing.

3. When you are finished, click the **Save** button on the right side of the graphical comment toolbar.

## <span id="page-1-0"></span>**Discarding changes**

If you don't want to save the graphical comment you created or the changes you made while editing the comment, click the **Cancel** button on the right side of the graphical comment toolbar.

#### **Related pages**

- [Working with comments](https://docs.nomagic.com/display/CC190SP4/Working+with+comments)
	- <sup>o</sup> [Creating and editing textual comments](https://docs.nomagic.com/display/CC190SP4/Creating+and+editing++textual+comments)
	- <sup>o</sup> [Replying to textual comments](https://docs.nomagic.com/display/CC190SP4/Replying+to+textual+comments)
	- <sup>o</sup> [Replying to graphical comments](https://docs.nomagic.com/display/CC190SP4/Replying+to+graphical+comments)